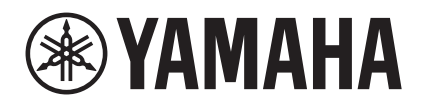

**JA**

# **R-N803 アップデートガイド**

R-N803 のファームウェアのアップデートには、R-N803 をインターネットに接続して直接アップデート する方法と USB メモリーを使用する方法があります。インターネット接続によりアップデートする方法に ついては、取扱説明書をご覧ください。このガイドでは、USB メモリーを使用する方法について説明します。 ファームウェアのアップデートにより解消する不具合や、追加される機能についてはヤマハのウェブサイトの R-N803 のページをご覧ください。

## ファームウェアを準備する

- **1** USB メモリーを用意する。 以下の条件を満たした USB メモリーを用意して ください。
	- USB メモリーの条件
	- マスストレージクラスに対応している
	- FAT16 または FAT32 でフォーマットされ ている
	- 暗号化機能を搭載していない
	- データが何も入っていない(空の状態になっ ている)
- **2** 最新ファームウェアをヤマハのウェブサイトからダウンロードする。ヤマハウェブサイトの R-N803 のページを参照 してください。
- **3** ダウンロードしたファイルを展開する。ダウンロードしたファームウェアは圧縮ファイルになっています。 展開したファイル「R0445-\*\*\*\*.bin」がアップデート用ファームウェアです。(「\*\*\*\*」はバージョンにより異なります。)
- **4** 展開したファイル「R0445-\*\*\*\*.bin」を USB メモリーのルートフォルダー(一番上のフォルダー)に保存する。これで準備ができました。

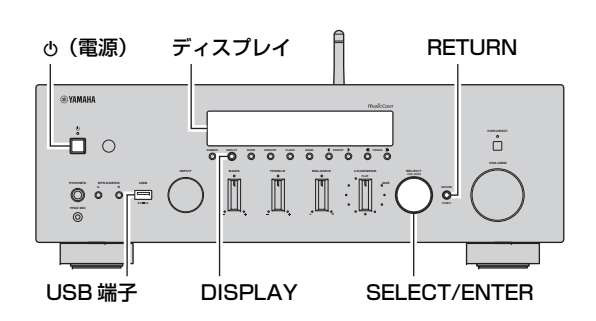

ファームウェアをアップデートする

#### **注意**

ファームウェアのアップデート中は、絶対に電源を切らな いでください。誤って切ると、起動しなくなることがあります。

- **1**本体の A(電源)を押して、電源を切る。
- **2**準備した USB メモリーを USB 端子に挿し込む。
- **3 RETURN を押しながら o(電源)を押す。** ディスプレイに「ADVANCED SETUP」と表示されます。
- **4** SELECT/ENTER を回して、ディスプレイに 「UPDATE・・・・USB」を表示させる。

メモ

ディスプレイに「UPDATE・NETWORK」が表示された場 合は、SELECT/ENTER を押して「UPDATE・・・・USB」 を表示させてください。

**5**DISPLAY を押す。

> ファームウェアのアップデートが始まります。アップデートが完了したらディスプレイに「UPDATE SUCCESS」と表示されます。

- **6 め (電源)で電源を切る。**
- **7** USB メモリーを抜く。

ファームウェアのアップデートが終わりました。電源を入れるのは、ファームウェアのアップデートが終わってから、5 秒後以降にしてください。 次に電源を入れるとアップデートされたファームウェアで動作します。

# ファームウェアのバージョンを 確認する

ファームウェアのバージョンを確認する場合は、以下の手順に従ってください。

- **1 RETURN を押しながら め(電源)を押す。** ディスプレイに「ADVANCED SETUP」と表示 されたあと、ファームウェアのバージョンが表示されます。
- **2 o(電源)で電源を切る。**

## ファームウェアのアップデートができない場合は

ファームウェアのアップデートができない場合は、 以下のような対策を実施して、再度アップデートしてください。

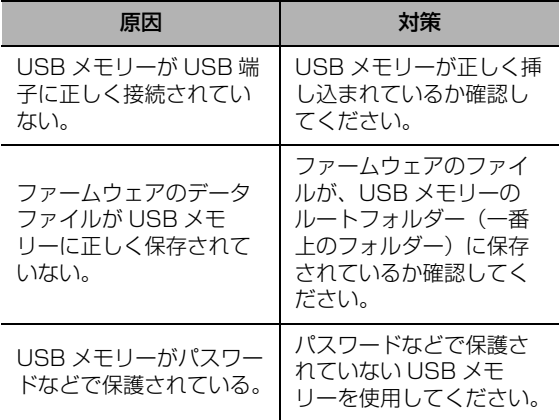

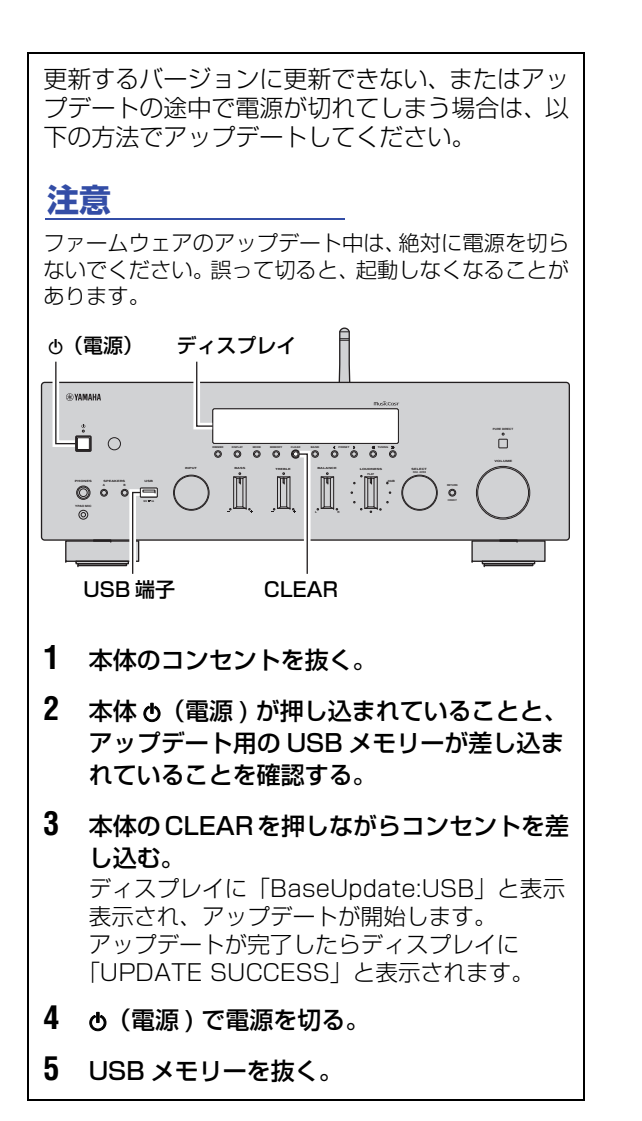

© 2017 Yamaha Corporation Manual Development Group

2017 年12 月 改訂 IP-B0